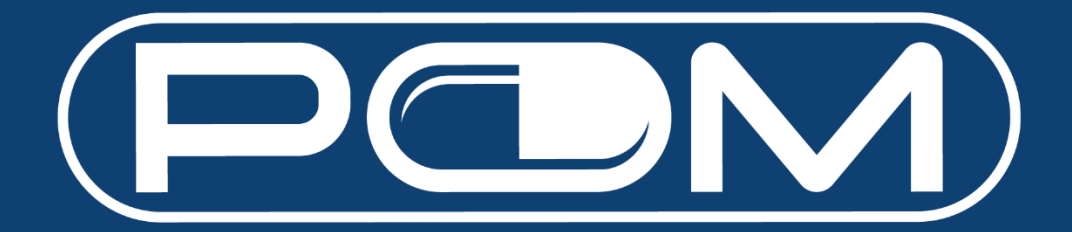

# **User Guide**

Version 1.9 14 Feb 2023

## **Table of Contents**

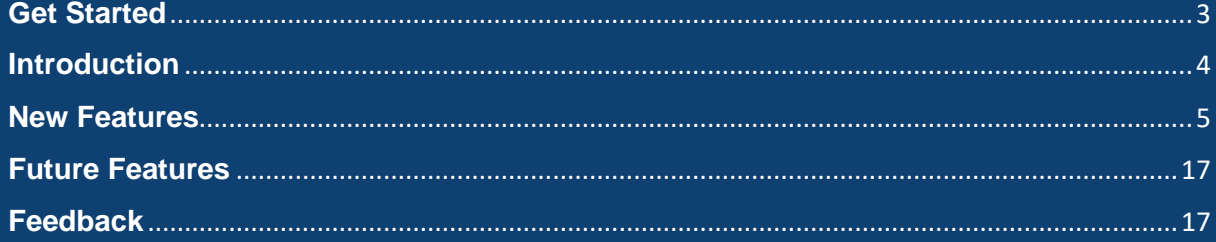

## <span id="page-2-0"></span>**Get Started**

- 1. Go to [https://www.pom.com.sg.](https://www.pom.com.sg/)
- 2. Enter your email address.

*Note: It should be the same email address you had provided during your Buying Account registration with Pan-Malayan.*

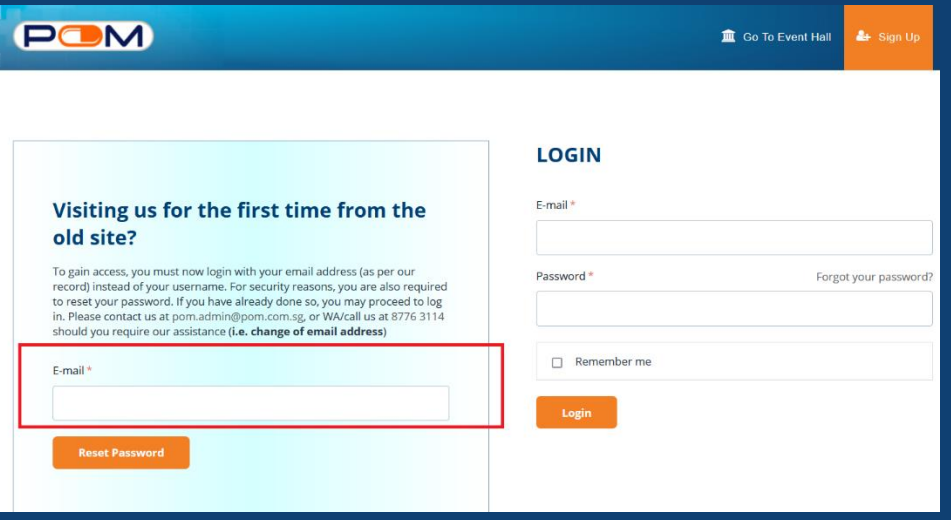

- 3. You will receive an email. Click on the link, and change your password.
- 4. Go back to [https://www.pom.com.sg](https://www.pom.com.sg/) and log in with your email and new password.

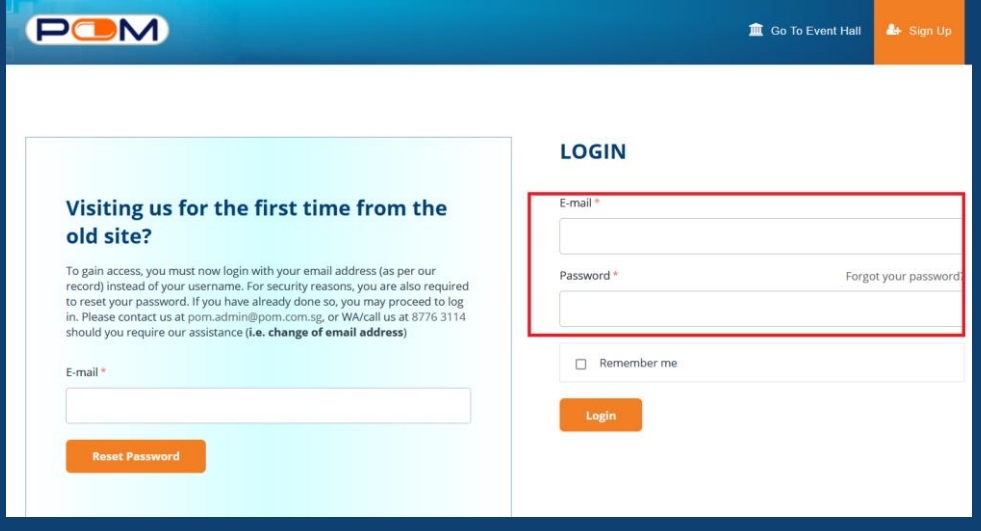

## <span id="page-3-0"></span>**Introduction**

All features are kept at a bare minimum. However, we have introduced some new features which we hope you would find useful.

Example:

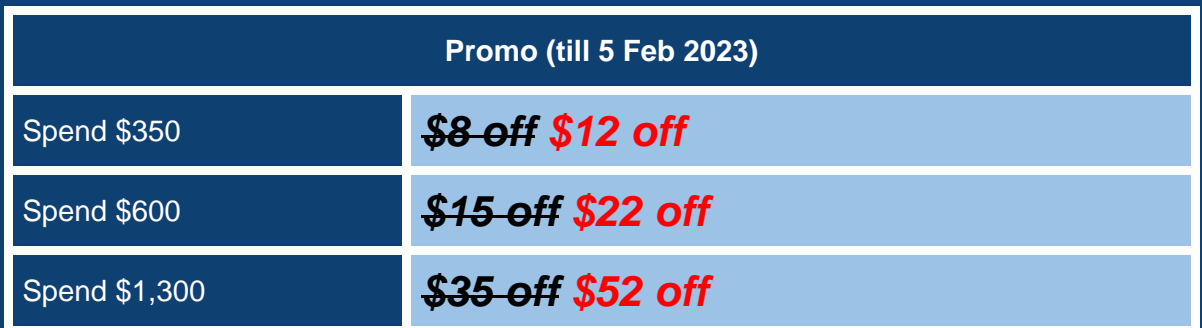

*Note: Promos would be auto-applied, and you are not required to key in any coupon codes.*

## <span id="page-4-0"></span>**New Features**

 $\checkmark$  Better, faster, accurate, relevant search engine.

![](_page_4_Picture_2.jpeg)

 $\checkmark$  Favourites – Want to "bookmark" a product? Can't decide to purchase yet? Or just want to add items here for easy future access?

![](_page_4_Picture_34.jpeg)

## $\checkmark$  Buy Again – Reorder with ease.

![](_page_5_Picture_25.jpeg)

 $\checkmark$  Follow – Get notified when your favourite vendors add new items, replenish products which were out of stock.

![](_page_5_Picture_26.jpeg)

- ✓ Adding Additional Users / Sub-users Under Same Account & 2FA (two-factor authentication) Set-up – Now more people can log into the same account to place order securely!
	- 1. Select "My Account" and "Manage Account Users" in the dropdown menu

![](_page_6_Picture_2.jpeg)

#### 2. Click "Add New User"

![](_page_6_Picture_74.jpeg)

3. Complete all mandatory fields marked with asterisks and select user role. Click "Create" to create the new user account.

![](_page_7_Picture_57.jpeg)

4. For secured access to POM, set-up 2FA (two-factor authentication) via SMS or E-mail OTP notification. **Applicable for new and existing users**.

![](_page_7_Picture_58.jpeg)

- 5. Click "Save" and inform the sub-user of their account details (email address & password)
- 6. Review and remove accounts that are inactive or when users have left the company.

#### $\checkmark$  Online payment – Enjoy fuss-free transactions on POM!

1. Select "My Cart" to view the items in your shopping cart

![](_page_8_Picture_37.jpeg)

2. Select the desired item(s) before clicking the "Proceed To Checkout" button. ("Select All" checkbox when ticked, will select all item(s) in the shopping cart.)

![](_page_8_Picture_38.jpeg)

3. For items sold by **Marketplace Sellers**, which are **not fulfilled by Pan-Malayan Pharmaceuticals Pte Ltd**, **online payment\*** ("**Pay Online**") and **cash on delivery** ("**Pay Later**") options are available, as of 18 Jan 2023.

\*Only Visa and Mastercard credit/debit cards that are locally issued in Singapore are accepted for Pay Online option.

#### **For "Pay Online" option:**

Enter your Visa or Mastercard credit/debit card details.

Tick the checkbox to accept our Terms and Conditions, before clicking on the "Place Order" button.

![](_page_9_Picture_54.jpeg)

4. Enter the 3-digit CVV security code of your credit/debit card

![](_page_10_Picture_13.jpeg)

When you submit your transaction for processing by Worldpay you confirm your acceptance of Worldpay's privacy

© Worldpay 2013-2022. All rights reserved.

5. Enter the OTP sent via SMS for cardholder authentication

![](_page_11_Picture_1.jpeg)

6. Confirmation of successful order for items fulfilled by **Marketplace Sellers**

![](_page_11_Picture_46.jpeg)

#### **7.** To proceed with **online credit/debit card payment** for item(s) **fulfilled by Pan-Malayan Pharmaceuticals Pte Ltd**

Select item(s) that are "Fulfilled by Pan-Malayan Pharmaceuticals Pte Ltd" at "My Cart" page, before clicking the "Proceed To Checkout" button.

\***Pay Later** option is now available **BOTH** for items fulfilled by **Pan-Malayan Pharmaceuticals Pte Ltd** and any of our **POM Marketplace Sellers**.

![](_page_12_Picture_43.jpeg)

![](_page_12_Picture_44.jpeg)

### 8. Select either **Pay Online** or **Pay Later** payment method

#### **Pay Online**

![](_page_13_Picture_21.jpeg)

#### **Pay Later**

![](_page_13_Picture_22.jpeg)

9. For **Pay Online** option, please fill-out your credit/debit card details

Customers may use the "Add Card" feature to input details for a different credit/debit card.

![](_page_14_Picture_25.jpeg)

Enter the 3-digit CVV security code of your credit/debit card, before clicking the "Make Payment" button.

![](_page_14_Picture_26.jpeg)

10. Enter the OTP sent via SMS for cardholder authentication

![](_page_15_Picture_18.jpeg)

11. Confirmation of successful order for items fulfilled by **Pan-Malayan Pharmaceuticals Pte Ltd**

![](_page_15_Picture_19.jpeg)

- $\checkmark$  Manage Payment Methods Add or remove credit/debit card details for faster online payment transaction!
	- 1. Click "My Account" and select "Payment Methods" in the dropdown menu Or select the "Payment Methods" option on the left pane of the screen.
	- 2. Click the "Add New Card" button to save your credit/debit card details.
	- 3. Details of saved credit/debit card(s) can be removed from this page.

![](_page_16_Picture_71.jpeg)

## <span id="page-16-0"></span>**Future Features**

Stay tuned for more features along the way!

## <span id="page-16-1"></span>**Feedback**

We love to hear from you on what you think. Email us at **pom.admin@pom.com.sg**, or contact your sales representatives for more information.